# **VisiGrader User Manual**

**Know Tech Environmental Inc. 210 Lyman Street Truro, N. S. B2N 4S6**

**© Copyright 2014**

## **Using the Know Tech Weighmeister for Lobster Grading**

Starting up the Weighmeister

With the digital scale already powered on, plug in the Weighmeister.

On powering-up, the first screen that appears is:

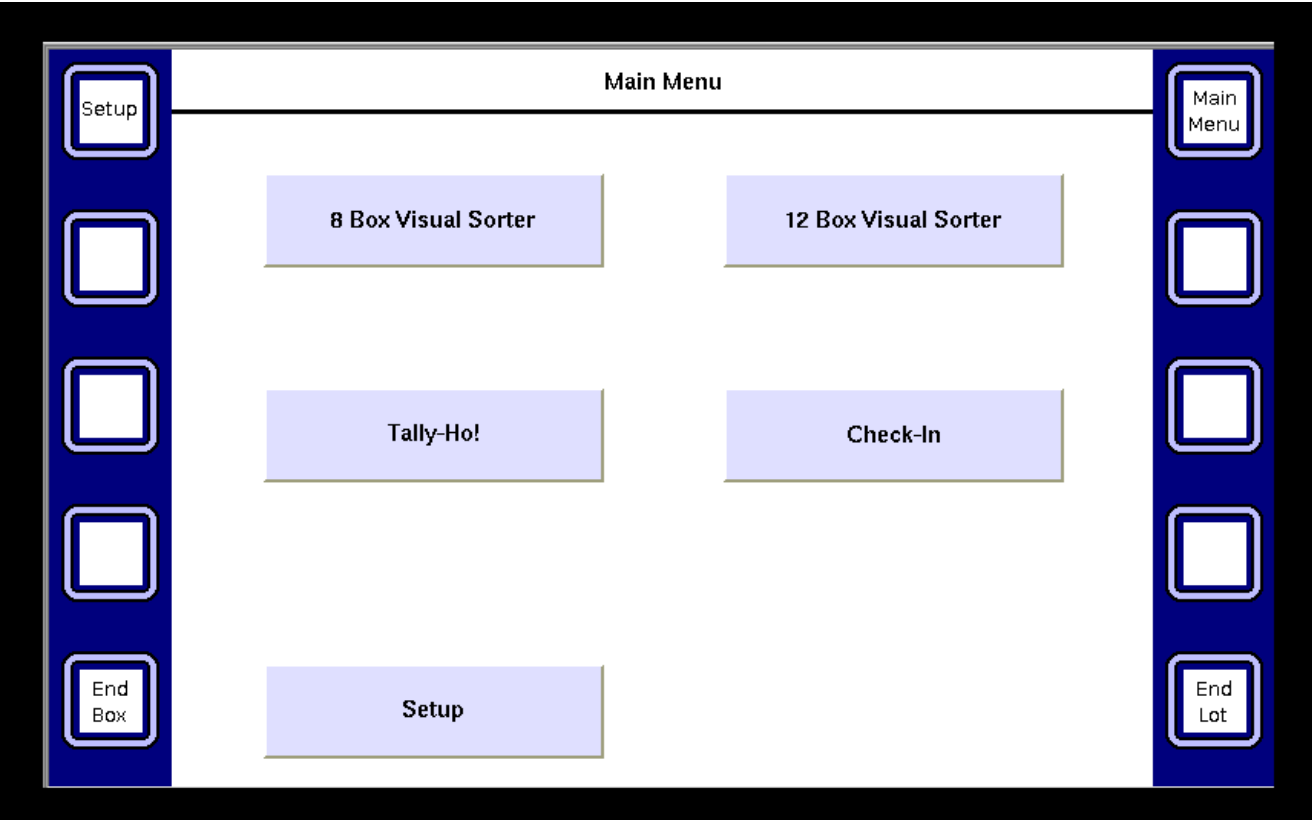

*The initial sign-on screen for the G72 Weighmeister*

The Weighmeister is controlled just by touching the screen.

#### **Grading lobsters**

There are two levels of lobster sorting: 8-box or 12-box. These instructions and illustrations refer to the 12-box Visual Sorter but the 8-box version works the same way, except there are 8 boxes instead of 12. Also, the terms "Visual Sorter" and "VisiGrader" are used interchangeably and refer to the lobstergrading function of the Weighmeister.

Press the 12-box Visual Sorter button to bring up this screen:

Notice the 12 black boxes, representing 12 destination crates. Each box shows the weight range that it covers. When a lobster is being graded, the actual recorded weight also appears inside the box.

Place a crate of lobsters on the scale and begin removing them. As each lobster is taken from the crate the correct color for the weight of the lobster will appear, indicating the destination crate.

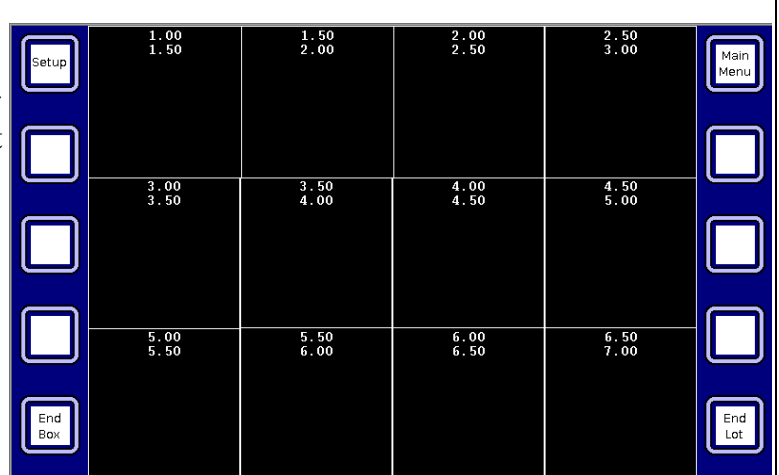

12 Rox Visual Sorter

*The 12-box Lobster Grading screen*

Crate numbers can be displayed in addition to the crate color, as shown below:

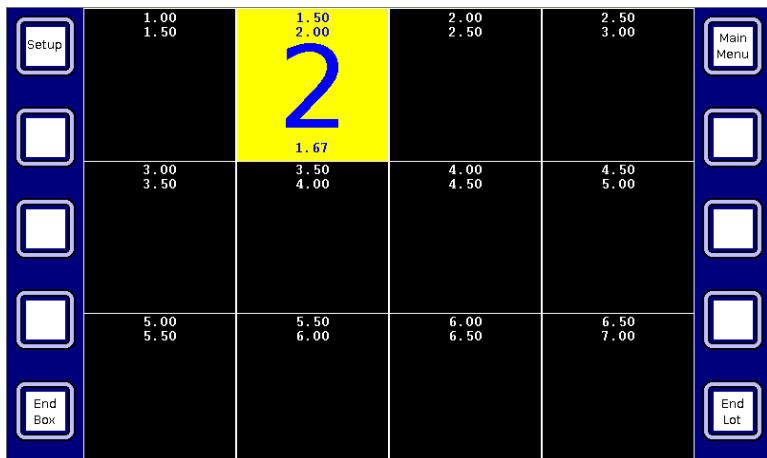

At each corner of the screen there is an icon. The bottom two are not used for the Visual Sorter. The upper right icon [Main Menu] returns to the opening screen.

The upper left icon [Setup] calls up a menu of functions for setting up the Visual Sorter.

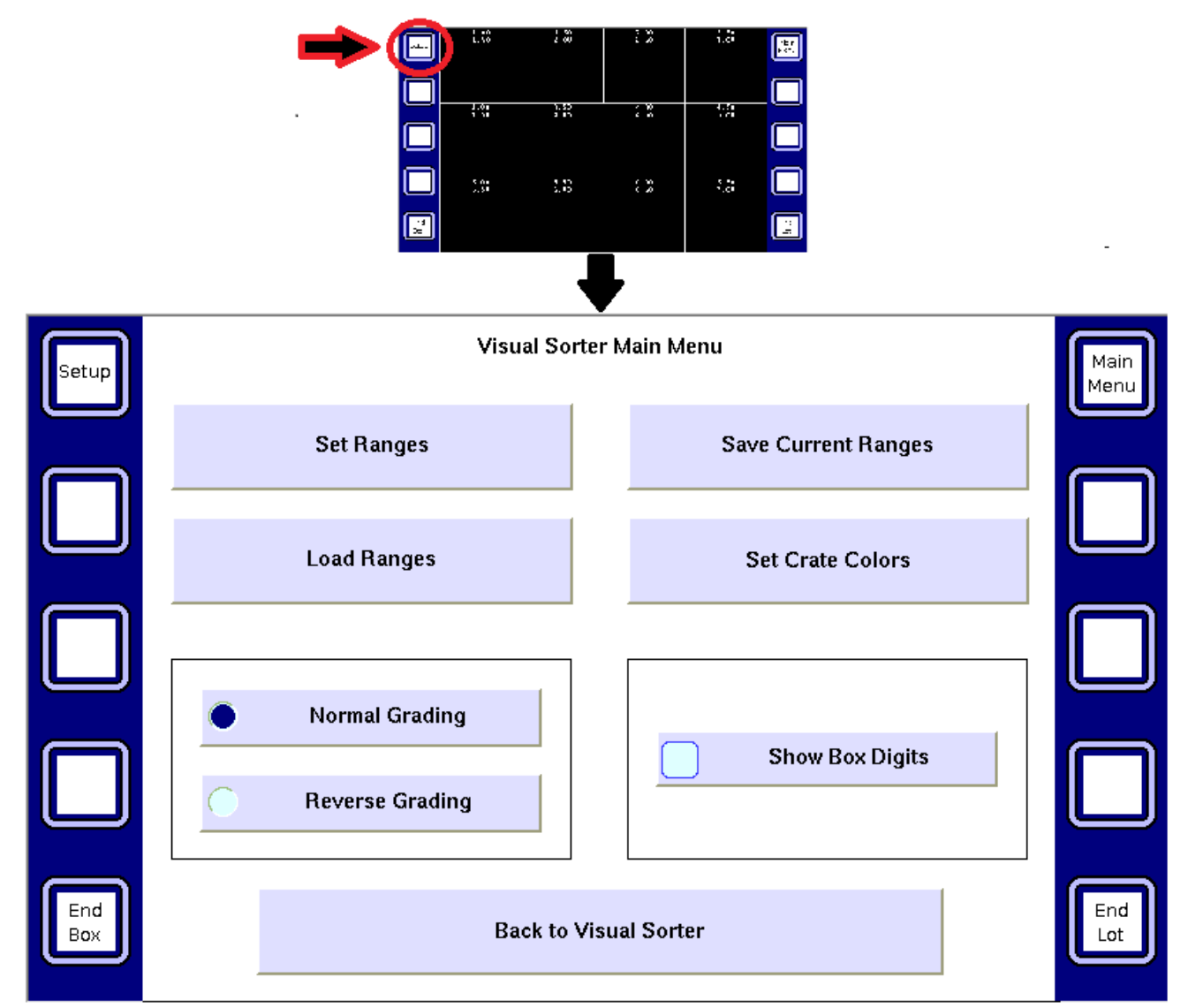

*The Visual Sorter set-up screen*

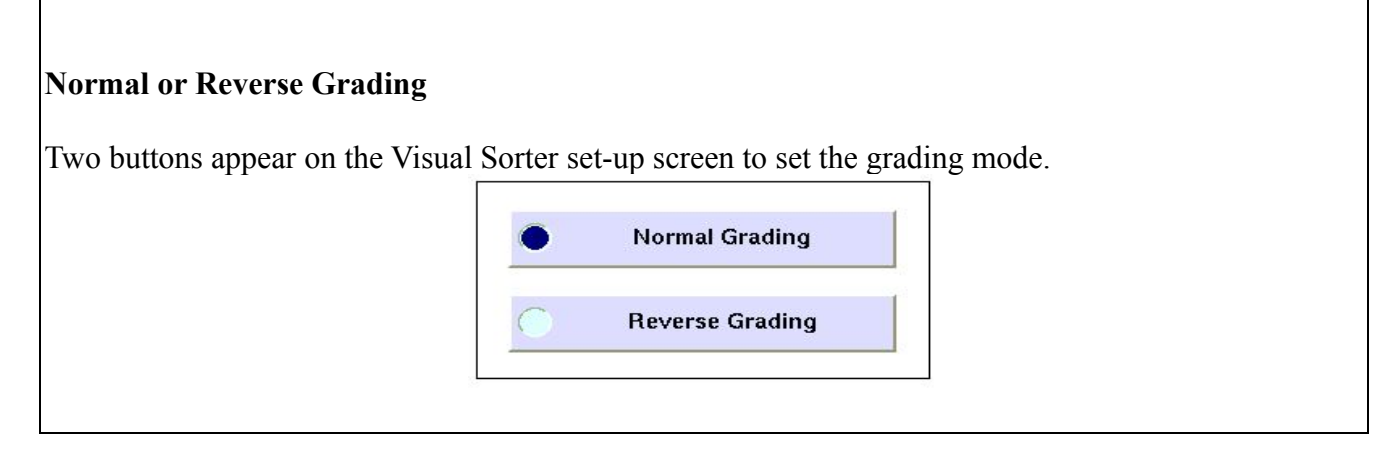

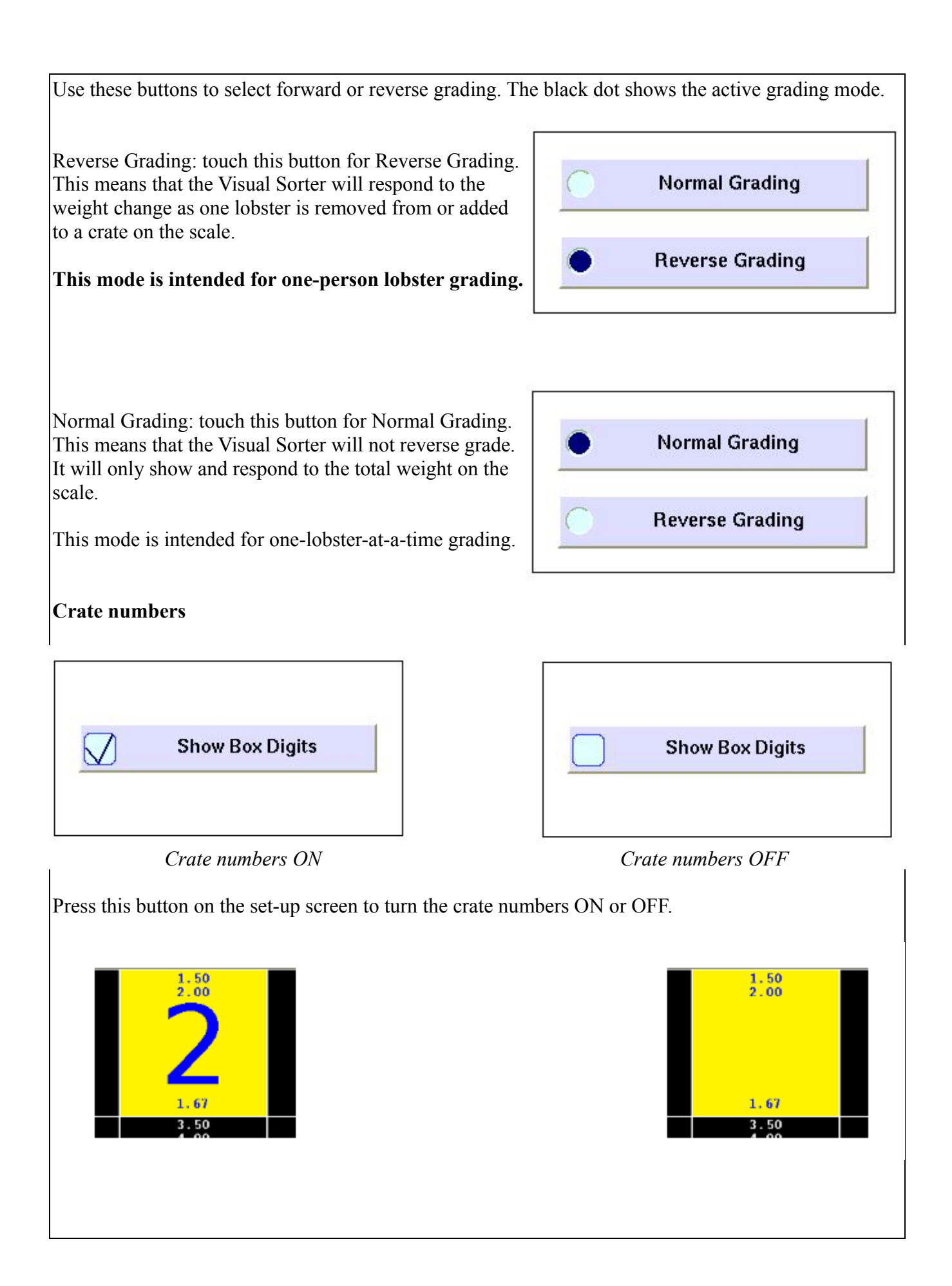

## **Adjusting the crate colors**

Press this button on the set-up screen to change the crate colors.

**Set Crate Colors** 

This will bring up the following screen, which shows the color assigned to each crate.

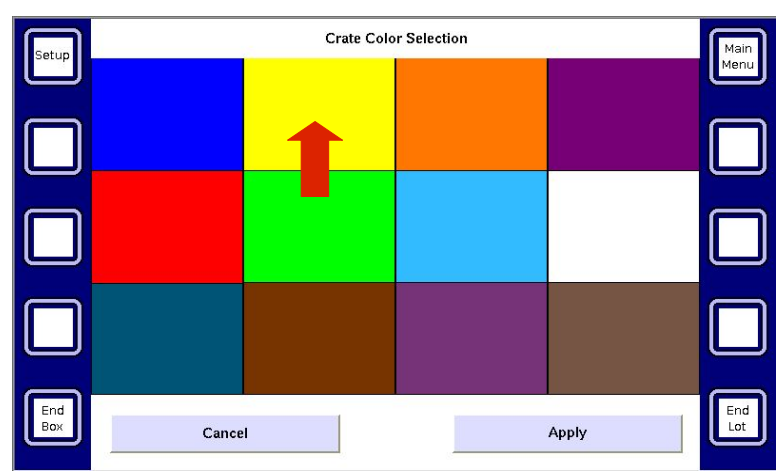

*This screen shows the color assigned to each crate*

To change to a new color for any particular crate, press on the crate, bringing up the following screen:

The current crate color is shown in the upper right corner, and as a frame around the color on the chart.

To change it press the desired color. A pencil eraser may be used if the color patches are too small for the user's fingers.

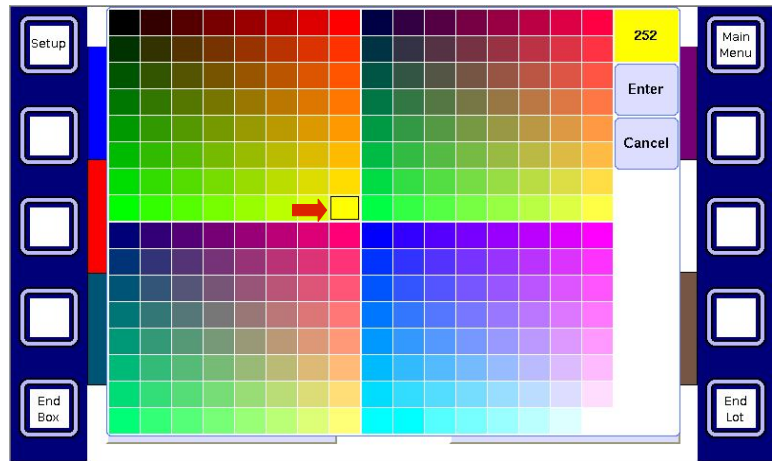

*Choose the new color by touching a color square*

When the desired color is shown in the upper right, pressing "Enter" completes the change. The user may go back to the original color by touching "Cancel". Pressing either key returns to the Crate Color Selection screen.

On the Crate Color Selection screen, pressing "Apply" saves the crate colors shown. Pressing "Cancel" leaves the crate colors unchanged.

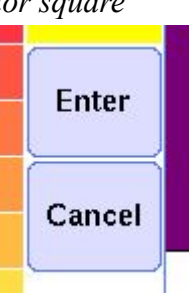

#### **Adjusting the weight ranges**

This button on the set-up screen allows the user to adjust the weight range for each crate using the following screen:

Each of the 12 crates has controls to increase [right arrow] or decrease [left arrow] the weight limits for the crate.

The user can adjust the limits by pressing the arrow symbols for each weight to be adjusted.

**Set Ranges**  $0<sup>0</sup>$  $1.50$  $200$  $3.00$  $200$  $.00$  $3.50$  $400$  $4,50$  $4.00$  $5.00$ 5.00  $5.50$  $6.00$  $6.50$  $6.00$  $6.50$  $7.00$  $5.50$ Cancel  $\Box$ Not Linked Apply

The crate will become active (show its color/number) if the weight of the lobster is less than, or equal to the upper weight boundary AND it is greater than the lower weight boundary.

The "Not Linked" button at the bottom of the screen allows the user to adjust the weight limits for each crate independently.

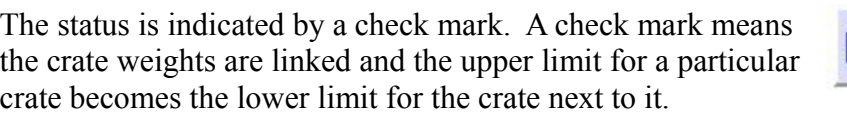

The weight ranges assigned to the different crates does not affect the person grading lobster. The procedure remains the same - if it lights up green/6, the lobster goes in the green/6 crate; if it lights up red/5, the lobster goes in the red/5 crate, and so on.

Pressing "Apply" accepts the changes and returns to the previous screen.

Pressing "Cancel" erases any changes and returns to the previous screen.

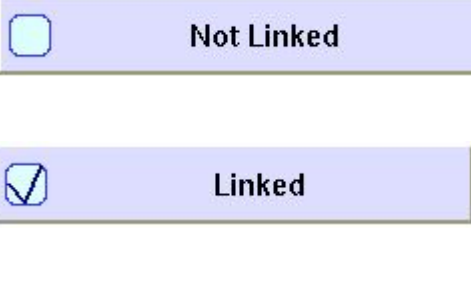

**Apply** 

Cancel

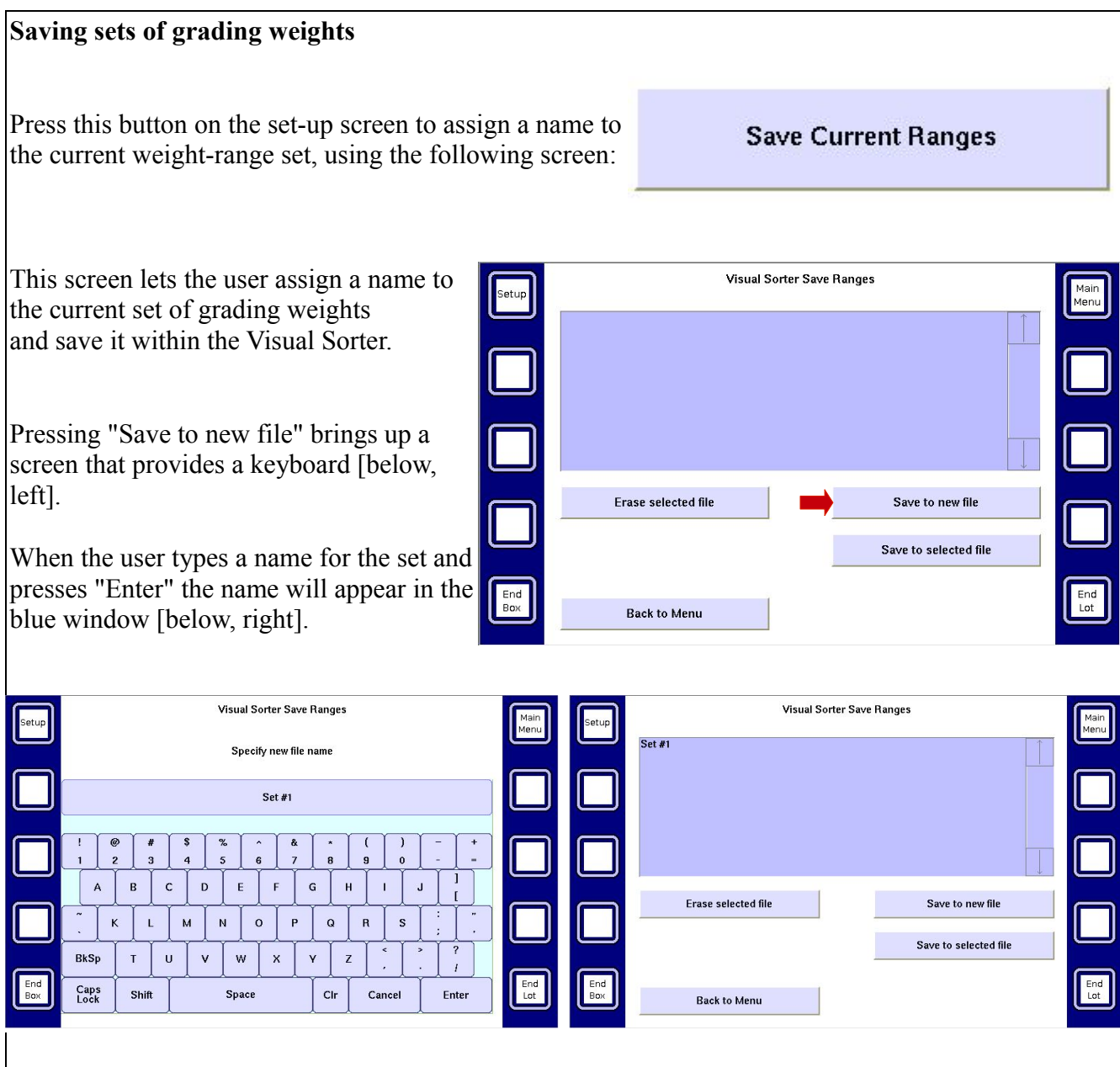

After one or more sets have been saved in this manner, when the above screen is called up, the different names already saved will appear as a list.

Touching one of the names will hi-lite it.

Then pressing "Save to selected file" will cause the original set of weights to be replaced by the current set of weights.

Alternatively, pressing "Erase selected file" will cause that name to disappear from the list.

Pressing "Back to Menu" goes back to the Visual Sorter set-up screen.

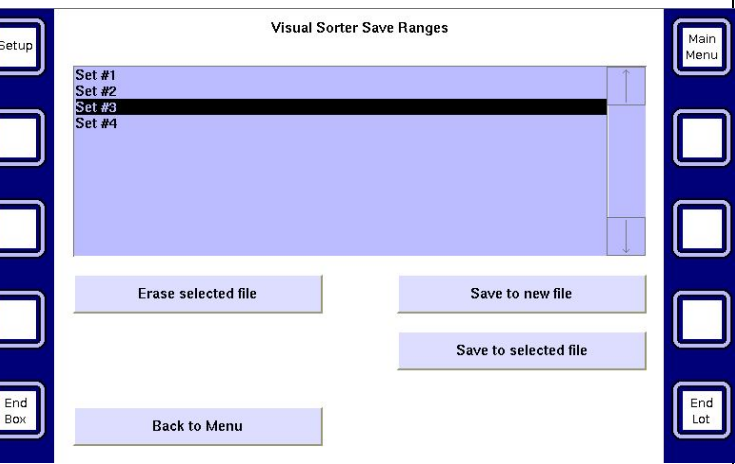

## **Loading previously named sets of grading weights**

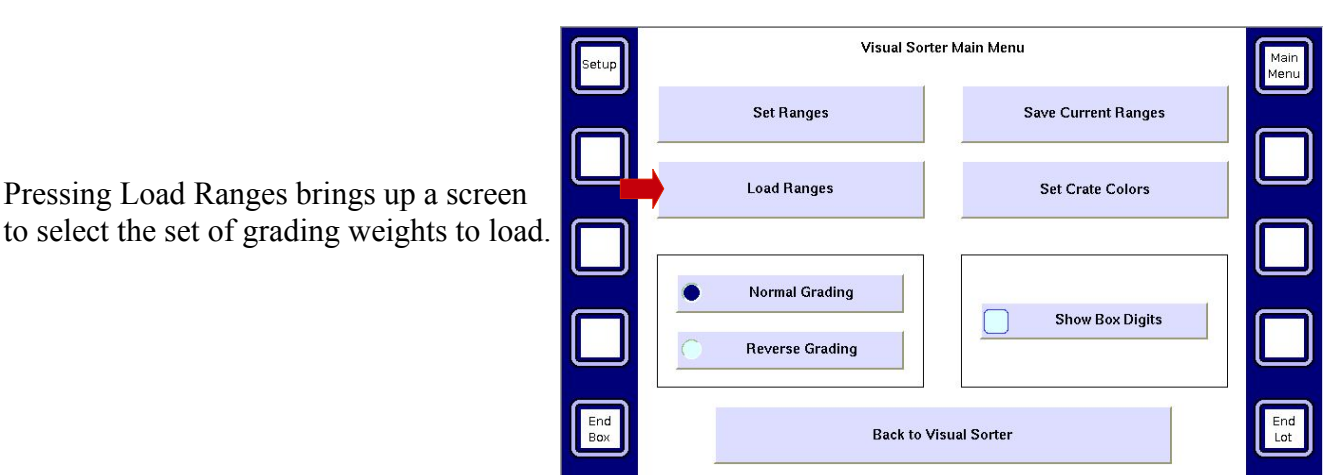

Pressing "Load Ranges" on the Visual Sorter set-up screen brings up the following screen:

The user can pick a named set of grading weights from the list on this screen.

The list shows the names of all the stored sets of grading weights.

A name is selected by touching it.

Pressing "Load" will cause the set of weights for the name selected to be loaded and the set-up screen will reappear.

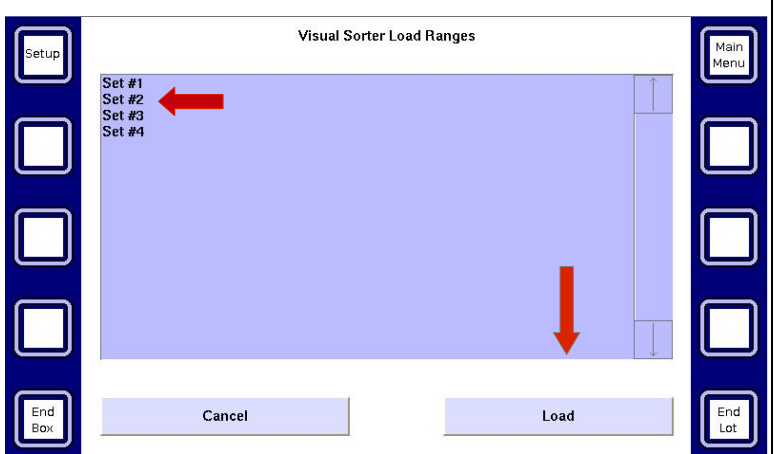

Pressing "Cancel" will return to the set-up screen with no changes.

#### **To return to lobster grading**

Touch the "Back to Visual Sorter" on the Visual Sorter set-up screen to return to lobster grading.

**Back to Visual Sorter** 

The set-up for the **8-box Visual Sorter** works the same except there are 8 boxes instead of 12.

Revision: January 1, 2014.